## Merlin 22/23 Datoteka

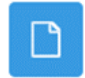

Datoteka je resurs koji omogućava nastavniku postavljanje i uporabu datoteke izrađene u nekome vanjskom alatu kao nastavnoga materijala u e-kolegiju.

Datoteke se u sustav mogu postaviti pojedinačno preko resursa Datoteka, a nakon toga organizirati u mapu i prikazati studentima preko resursa Mapa.

Za dodavanje resursa Datoteka potrebno je odabrati:

Dodaj aktivnost ili resurs → Datoteka.

Osim preko resursa Datoteka, datoteku spremljenu lokalno na računalu moguće je postaviti izravno u temu na naslovnici e-kolegija, uporabom mogućnosti [Povuci i ispusti](https://wiki.srce.hr/pages/viewpage.action?pageId=94798654) (Drag&Drop), ako su u e-kolegiju omogućene izmjene.

## Prijenos datoteke u sustav

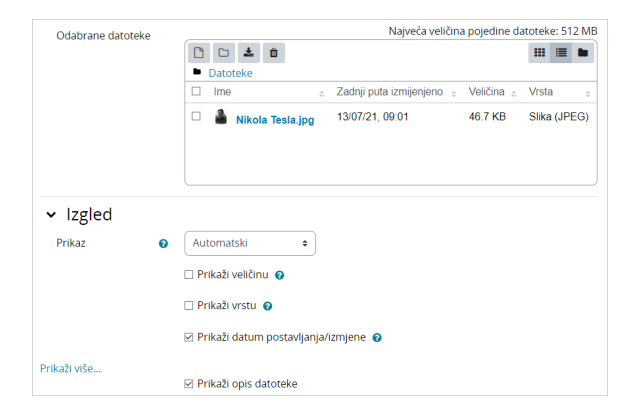

Slika: Prijenos datoteke u sustav

U sekciji Opće postavke u polju Odabrane datoteke potrebno je odabrati ikonu (Dodaj datoteku) čime se otvara sučelje za odabir datoteka.

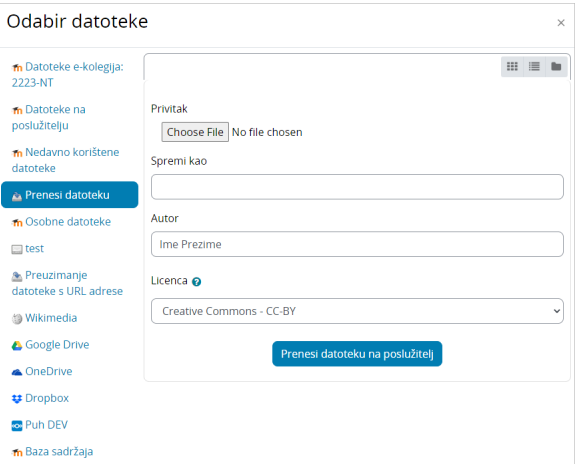

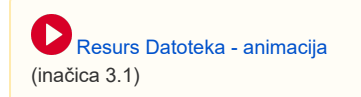

Slika: Sučelje za odabir datoteke

Ako je datoteka spremljena na računalu, nakon njezina odabira, potrebno je odabrati mogućnost Prenesi datoteku na poslužitelj ili željenu datoteku povući u za to predviđen prostor (Ovdje dovucite mišem datoteke koje želite dodati) u sekciji Općenito u polju Odabrane datoteke.

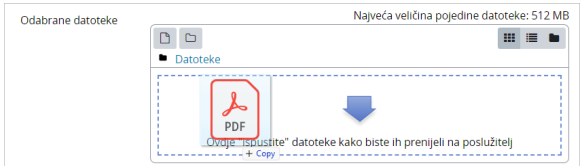

Slika: Prijenos datoteke metodom Povuci i ispusti

Datoteka se može odabrati iz Osobnih datoteka, repozitorija (GoogleDrive, Dropbox, Picasa) ili iz Poslužit eljskih datoteka, što nastavniku olakšava uporabu istih datoteka u više e-kolegija.

Kada želimo da se pored poveznice na datoteku prikazuje datum postavljanja/izmjene potrebno je u postavkama resursa Datoteka označiti polje Prikaži datum postavljanja/izmjene. Ova je mogućnost korisna kada se studentima želi ukazati na novu datoteku ili noviju inačicu postojećih nastavnih materijala.

Odabirom ikone Medij **Dideli** prilikom dodavanja audio i video datoteke kroz Atto HTML uređivač teksta, dostupne su dodatne mogućnosti kao što su dodavanje alternativnih izvora, minijatura, titlova i natpisa te uređivanje postavki prikaza.

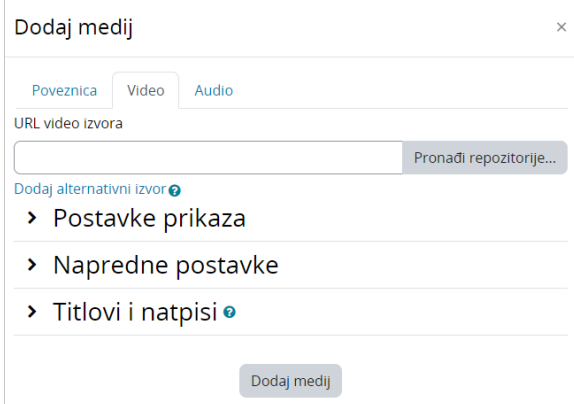

Slika: Dodatne mogućnosti kod dodavanja audio i video datoteke kroz Atto HTML uređivač teksta

## [Alati za uređivanje teksta](https://wiki.srce.hr/pages/viewpage.action?pageId=94798538#Merlin22/23Alatizaureivanjeteksta-atto)

Kod audio/video zapisa postavljenih u e-kolegij dostupna je mogućnost odabira brzine njihova prikaza.

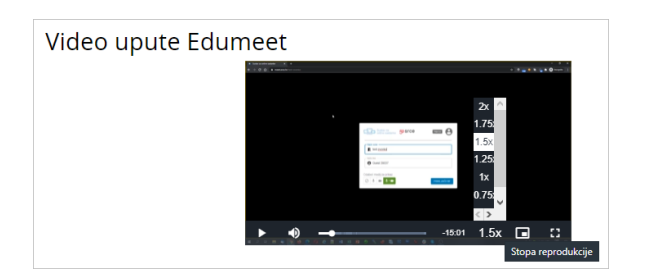

Slika: Odabir brzine prikaza audio/video zapisa

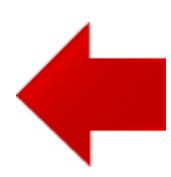

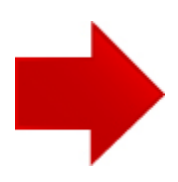